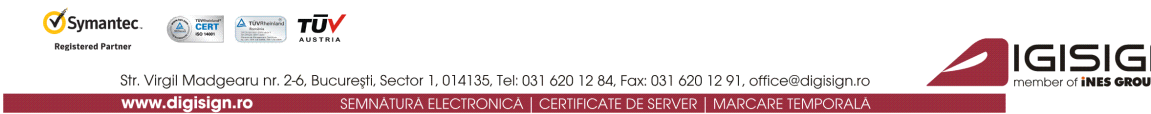

# **Instructiuni pentru utilizarea programului DigiSigner**

Versiunea 1.1

#### 1. [Prezentarea generala a programului](#page-0-0)

- 1.1 [Cerinte de instalare DigiSigner](#page-1-0)
- 2. [Instalarea si utilizarea programului DigiSigner](#page-2-0)
	- 2.1 [Semnarea fisierelor si verificarea fisierelor semnate](#page-6-0)
	- 2.2 [Criptarea fisierelor si verificarea fisierelor criptate](#page-11-0)

## <span id="page-0-0"></span>1. **Prezentarea generala a programului**

DigiSigner® utilizat in colaborare cu certificatul digital emis pentru dvs. aduce o securitate de necontestat datelor critice ce sunt utilizate in mediul de afaceri.

DigiSigner® se instaleaza ca o extensie shell a sistemului de operare. Prin intermediul meniului contextual, criptarea si semnarea fisierelor se face in doi pasi. Odata ce sunteti in posesia unui Certificat digital, prin intermediul aplicatiei DigiSigner® se poate asigura confidentialitatea datelor dvs. (prin operatiunea de criptare) sau se pot asigura autenticitatea si non-repudierea datelor (prin operatia de semnare).

 DigiSigner® utilizeaza "Microsoft Store", acesta fiind depozitarul certificatelor personale pentru semnatura electronica, cat si al certificatelor celorlalte persoane pentru care se doreste transmiterea unui document criptat.

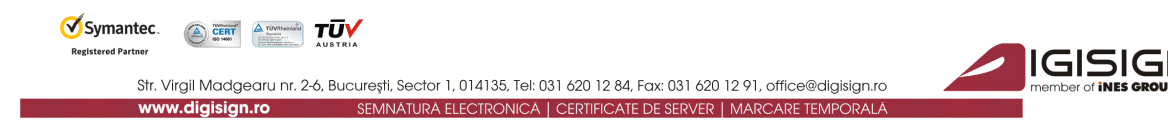

## <span id="page-1-0"></span>**1.1 Cerinte de instalare DigiSigner**

- Sisteme de operare compatibile: Windows 98, ME, 2000, XP, 2003, Vista, 7

- Microsoft Internet Explorer 5.05 sau mai recent
- Platforma [Microsoft .NET Framework 2.0](http://digisign.ro/uploads/dotnetfx.zip)

- Lantul de incredere, care poate fi descarcate de la urmatoarea adresa: <http://www.digisign.ro/uploads/cert.zip>

- Certificat digital calificat emis de DigiSign instalat pe un dispozitiv criptografic, conform cerintelor legislatiei romanesti [\(Legea nr. 455/2001\)](http://digisign.ro/uploads/Lege455_2001_semnatura_electronica.pdf)

Aplicatia DigiSigner® se conformeaza standardului PKCS#7 (standard criptografic international propus de RSA Data Security).

Aplicatia DigiSigner® este [inregistrata la Oficiul Roman pentru Drepturile de Autor.](http://digisign.ro/uploads/ORDADigiSigner.pdf)

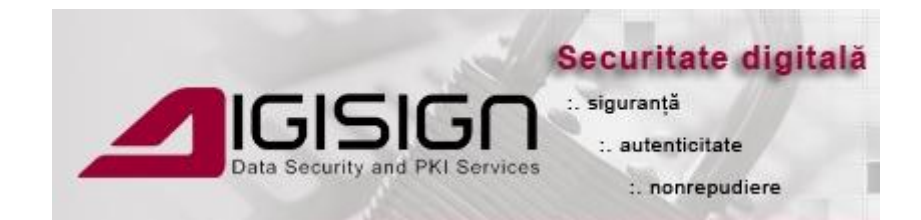

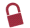

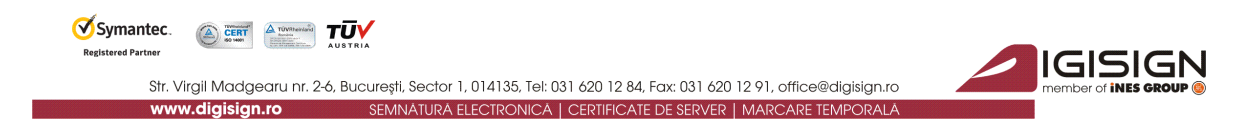

### <span id="page-2-0"></span>**2. Instalarea si utilizarea programului DigiSigner**

a) Descarcati utilitarul de semnare **DigiSigner** de la urmatoarea adresa:

<http://www.digisign.ro/uploads/DigiSigner.zip>

b) Extrageti fisierul din arhiva DigiSigner.zip descarcata si pe urma deschideti-l

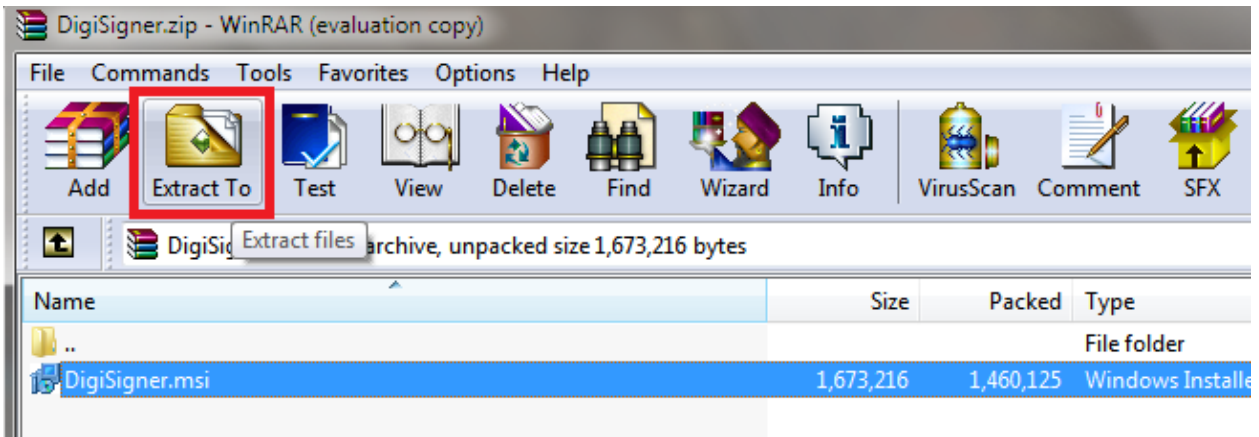

c) In fereastra care vi s-a deschis va trebui sa bifati optiunea "I agree" si pe urma sa selectati butonul "Next"

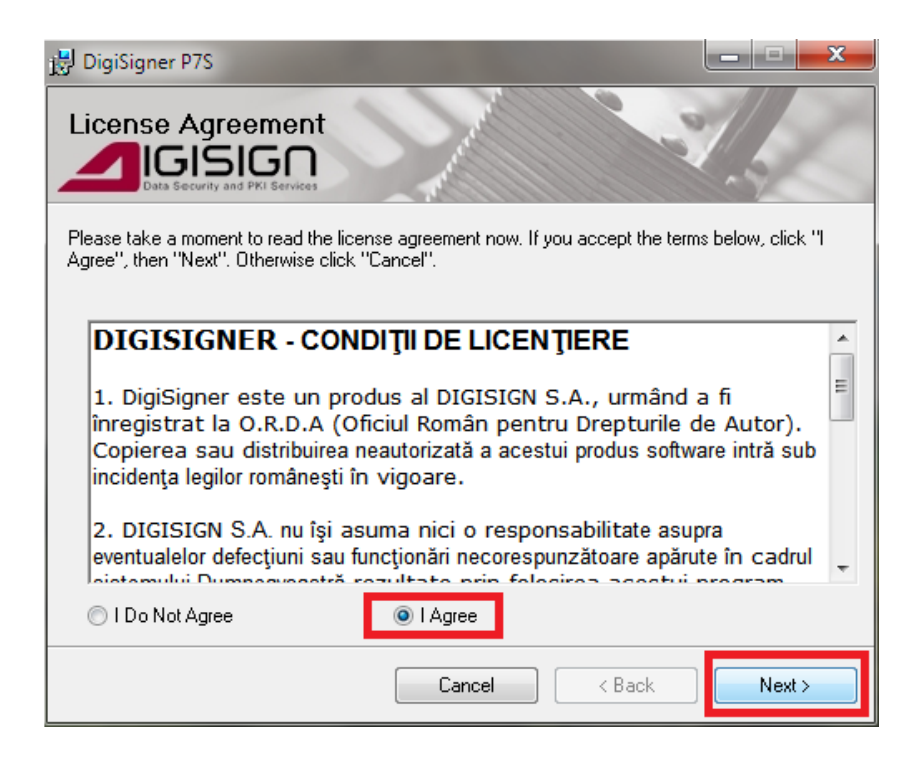

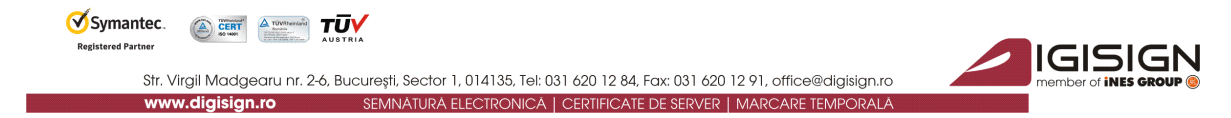

d) In urmatoarea fereastra va trebui sa selectati daca doriti sa instalati aplicatia pentru toti utilizatorii calculatorului sau doar pentru user-ul dvs. iar pe urma sa dati click pe butonul "Next "

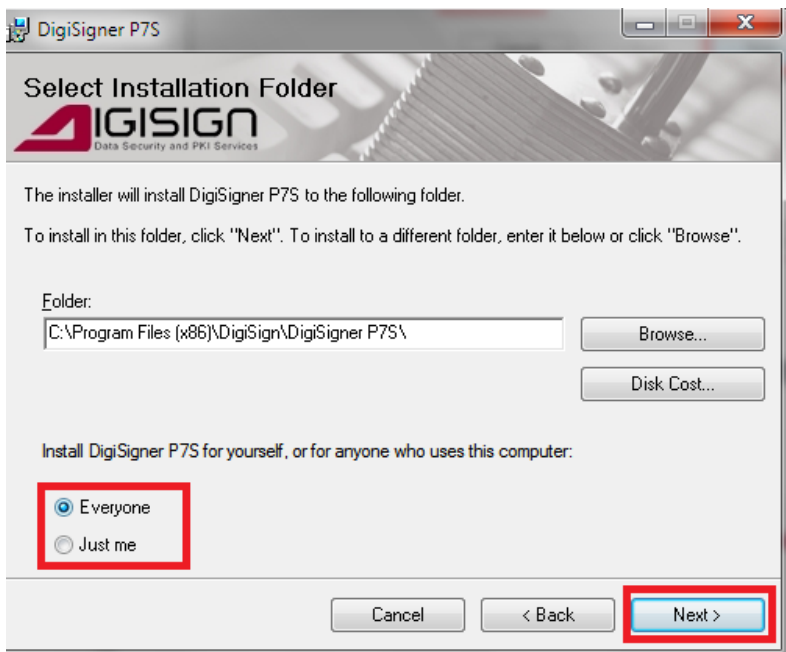

e) Dupa instalarea utilitarului va trebui sa dati click pe butonul "Close"

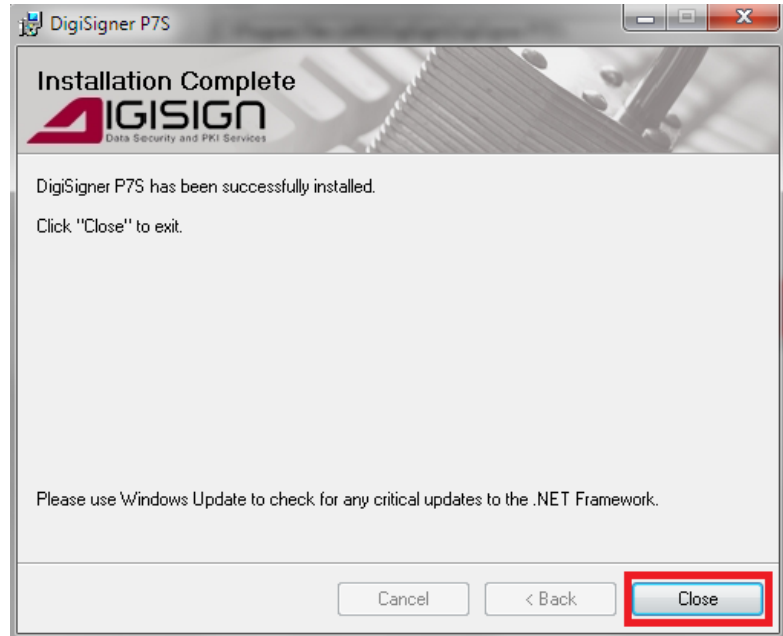

 $\overline{Q}$ 

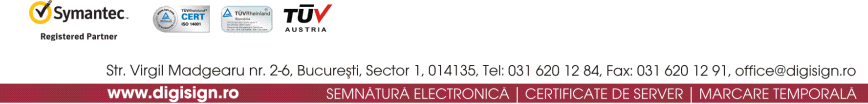

Dupa instalare, in meniul-context al sistemului de operare apare un nou meniu in momentul in care se selectează un fişier: *DigiSigner - Semneaza Fisier s*i *DigiSigner - Cripteaza Fisier*.

În cazul selectării unui fişier semnat anterior, opţiunea noua in meniul-context este: *Deschide fisier semnat.* In cazul selectarii unui fisier criptat anterior, opţiunea noua in meniul-context este*: Decripteaza Fisier.*

De asemenea, se asociaza ca acţiune implicită pentru fişierele de tip *p7s* (mesaj semnat conform standardului PKCS#7) si pentru fisierele tip *p7e* (mesaj criptat).

- Orice fisier poate fi semnat cu acest utilitar, obtinandu-se un fisier cu extensia *p7s*  sau, daca este specificat in momentul salvarii, *p7m* (exemplu: fisier.**p7m**).
- Orice fisier poate fi criptat cu acest utilitar, obţinandu-se un fisier cu extensia *p7e*.
- Fisierele semnate au asociata o pictogramă de forma:

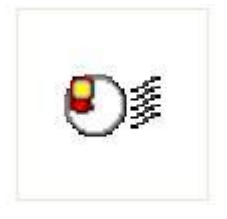

Fisierele criptate au asociata o pictograma de forma:

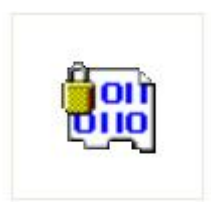

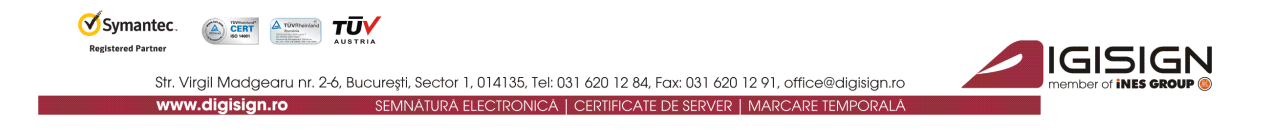

Afisarea interfetei pentru utilizator a aplicatiei **DigiSigner** se realizeaza in unul din urmatoarele moduri:

1. Prin intermediul meniului Start -> All Programs -> DigiSigner

2. Prin intermediul meniului din sistemul de operare in momentul in care este selectat un fisier si se apasa butonul click dreapta

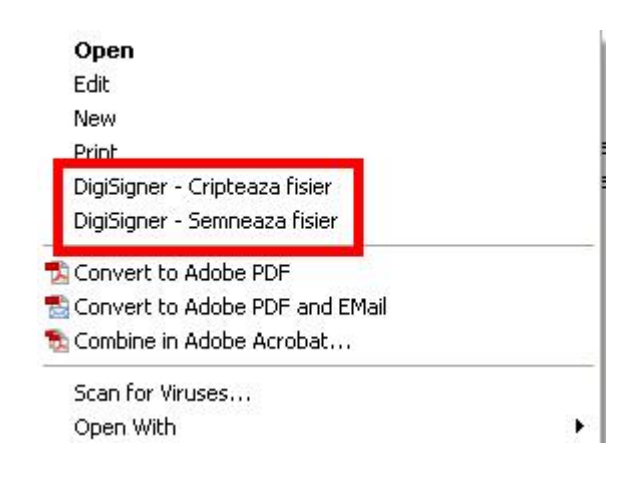

 $\overline{Q}$ 

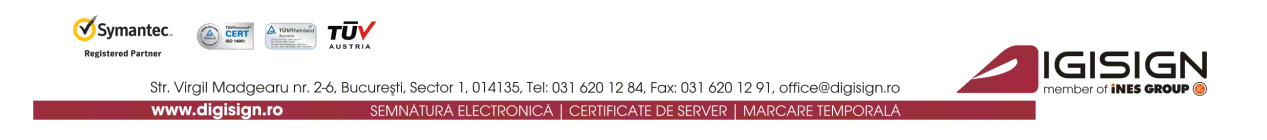

## <span id="page-6-0"></span>**2.1 Semnarea fisierelor si verificarea fisierelor semnate**

#### **Semnarea fisierelor**

1. Deschideti aplicatia DigiSigner, selectati optiunea "Semneaza un fisier" si apasati butonul "Continuare"

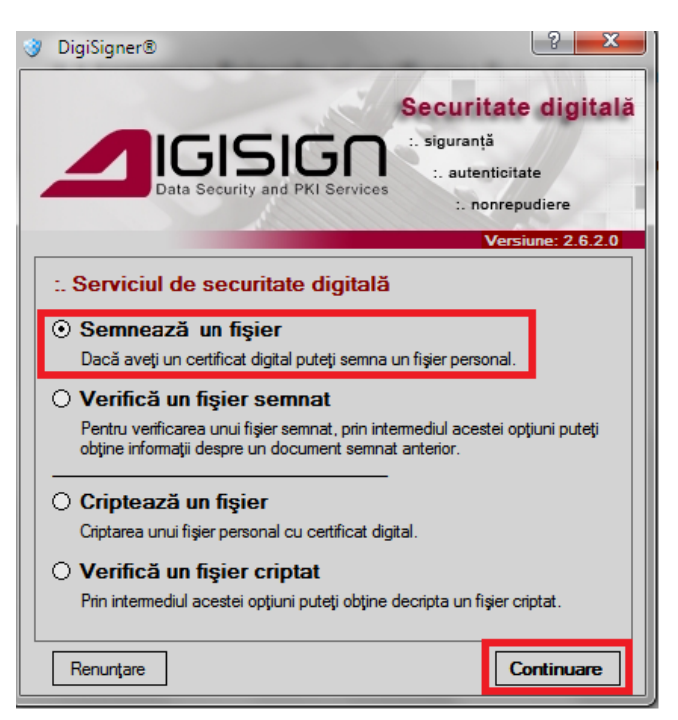

2. Din lista de certificate care v-a aparut selectati certificatul cu care doriti sa semnati documentul

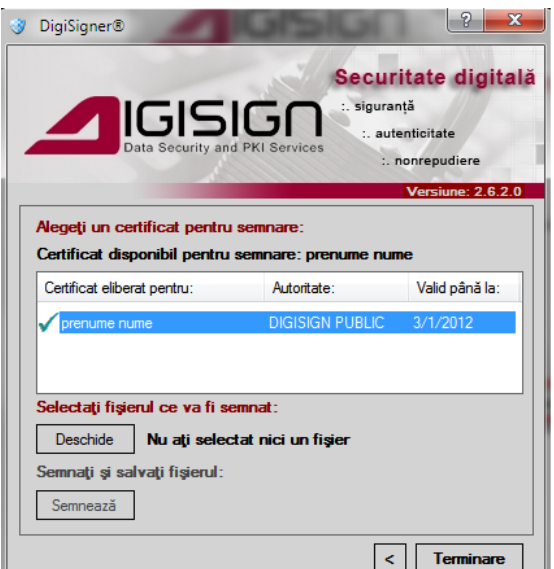

S.C. DIGISIGN S.A., J40/8069/2005, RO 17544945, Capital social subscris 1.500.000 RON, Capital social vărsat 1.500.000 RON, Cont bancar: RO27EGNA1010000000258113, MARFIN Bank - Sucursala Domenii, Operator de date cu caracter personal nr. 5513

Q

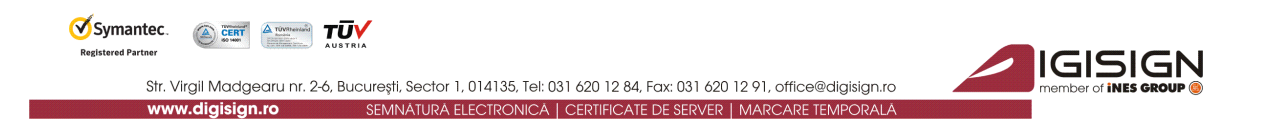

3. Apasati butonul "Deschide" , selectati documentul pe care vreti sa il semnati si pe urma apasati butonul "Open"

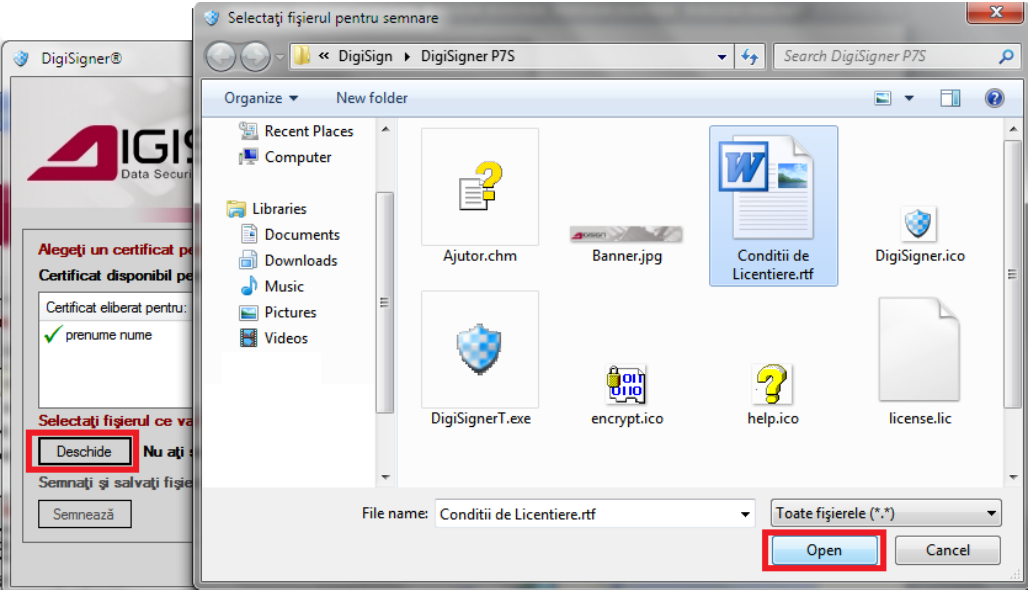

4. Selectati certificatul pe care doriti sa il utilizati pentru semnare si apasati butonul "Semneaza"

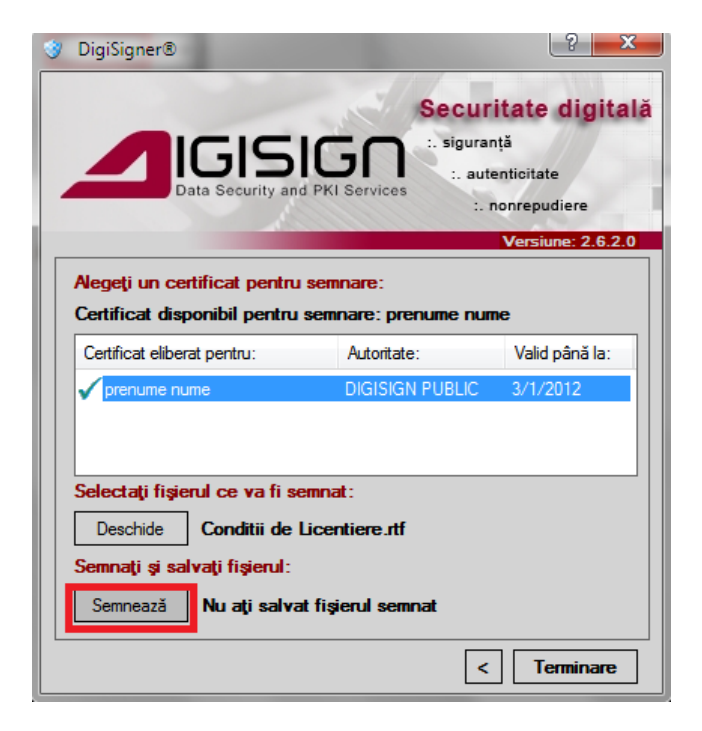

 $\overline{Q}$ 

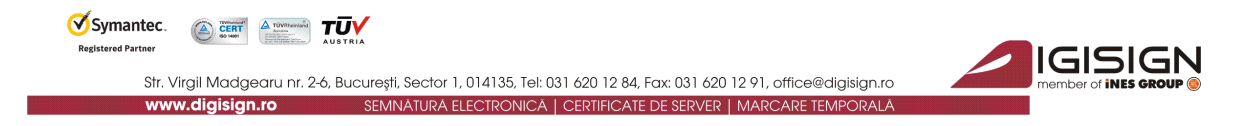

5. In fereastra care vi se deschide puteti selecta locul in care doriti sa fie salvat fisierul semnat si ii puteti schimba denumirea.

**Obs**: Daca doriti sa schimbati extensia fisierului in .**p7m** o puteti face in aceasta fereastra

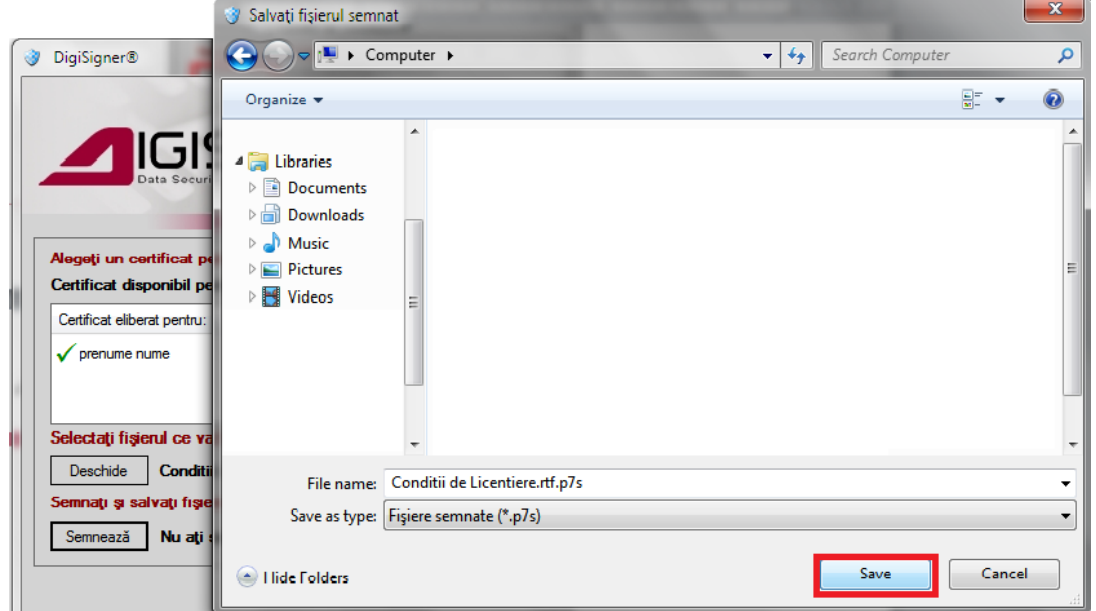

6. Introduceti parola dispozitivului e-Token si apasati butonul "OK"

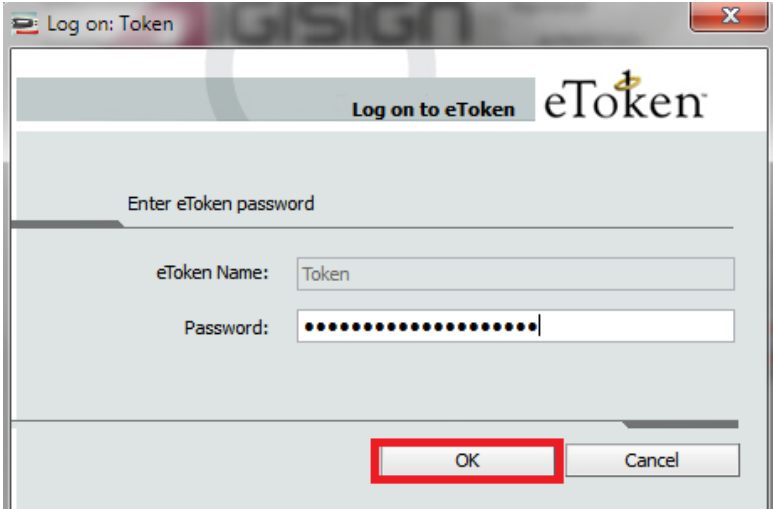

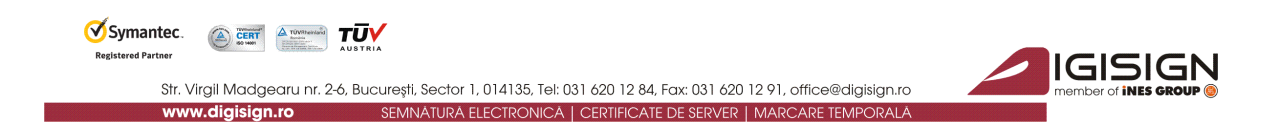

#### **Verificarea fisierelor semnate**

1. Deschideti aplicatia DigiSigner, selectati optiunea "Verifica un fisier semnat" si apasati butonul "Continuare"

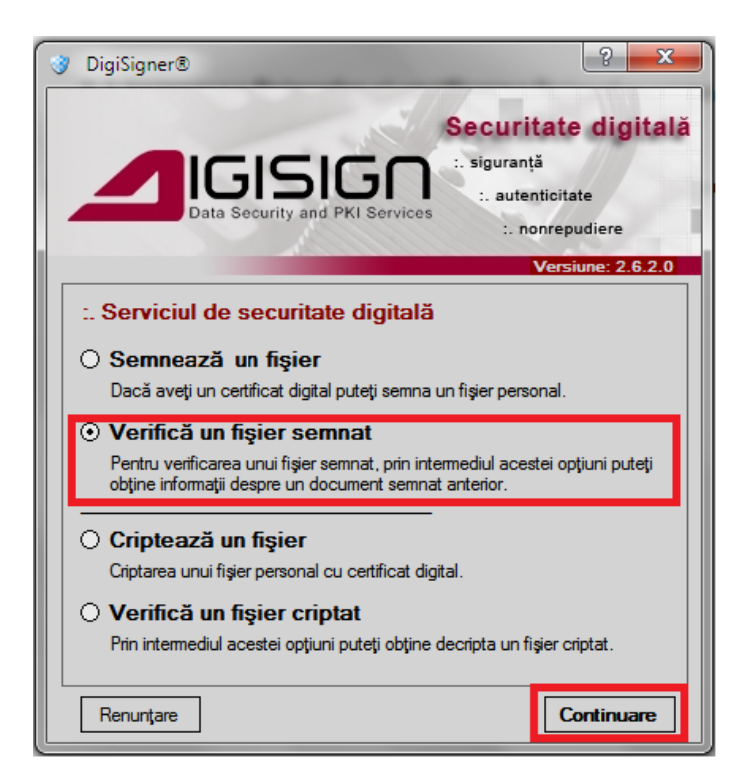

2. Apasati butonul "Deschide fisier semnat" si selectati fisierul pe care doriti sa il verificati cu ajutorul butonului "Open"

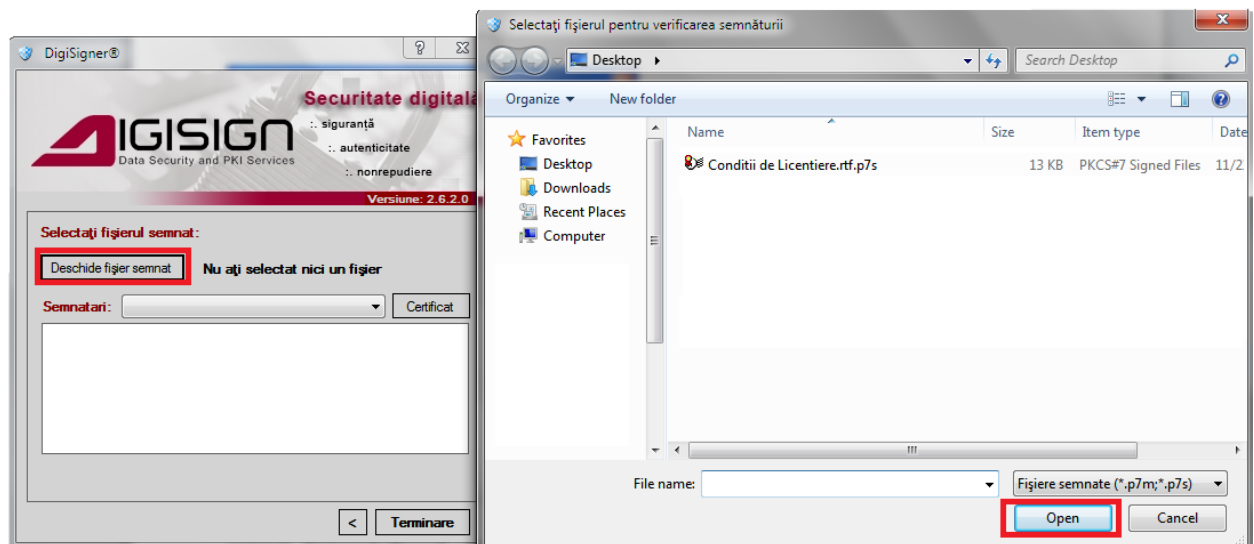

Q

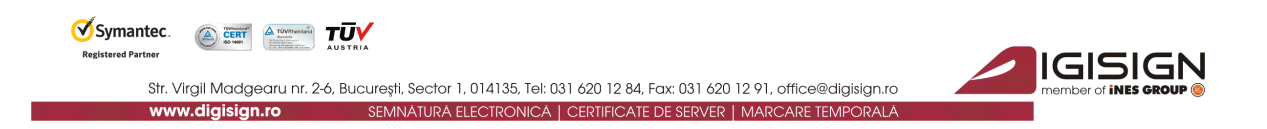

1. Aplicatia o sa va afiseze informatiile semnatarului, data si ora cand a fost semnat si starea certificatului

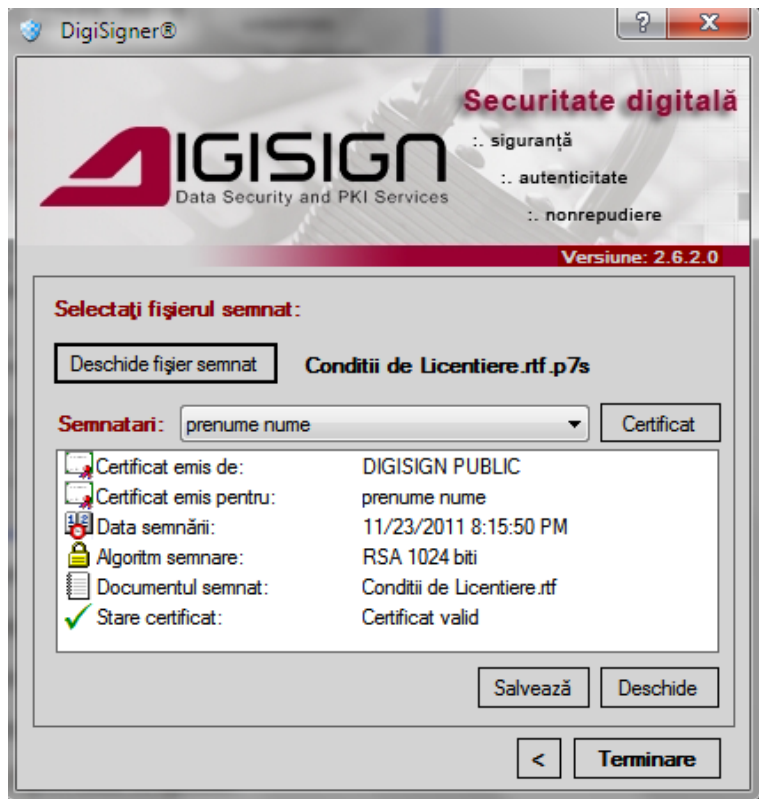

2. Folosind butoanele interfetei puteti deschide/ salva fisierul semnat sau verifica datele certificatului cu care a fost semnat fisierul apasand butonul "Certificat".

![](_page_10_Picture_4.jpeg)

![](_page_11_Picture_0.jpeg)

## <span id="page-11-0"></span>**2.2 Criptarea fisierelor si verificarea fisierelor criptate**

#### **Criptarea fisierelor**

Atentie: Criptarea unui fisier se face cu cheia publica a **destinatarului**. In cazul in care certificatul expira sau destinatarul pierde/ deterioreaza cheia privata (ex: prin pierderea eToken-ului) fisierul criptat nu mai poate fi recuperat.

Fisierul criptat este accesibil de catre destinatar si expeditor atat timp cat exista perechea de chei criptografice.

1. Deschideti aplicatia DigiSigner, selectati optiunea "Cripteaza un fisier" si apasati butonul "Continuare"

![](_page_11_Picture_6.jpeg)

![](_page_12_Picture_0.jpeg)

2. In fereastra care v-a aparut, selectati algoritmul de criptare dorit iar cu ajutorul butoanelor "Deschide" si "Open" va trebui sa selectati fisierul pe care doriti sa il criptati

![](_page_12_Picture_2.jpeg)

3. Apasati butonul "Cripteaza" si selectati locul unde doriti sa salvati fisierul criptat.

Daca doriti redenumirea fisierului, o puteti face din aceasta fereastra.

![](_page_12_Picture_5.jpeg)

4. Aplicatia va cripta fisierul ales si va afisa mesajul de mai jos

![](_page_12_Picture_7.jpeg)

![](_page_13_Picture_0.jpeg)

## **Verificarea fisierelor criptate**

1. Deschideti aplicatia DigiSigner, selectati optiunea "Verifica un fisier criptat" si apasati butonul "Continuare"

**Obs**: Dispozitivul e-Token care contine perechea privata a cheii publice cu care a fost criptat fisierul pe care doriti sa il deschideti, trebuie sa fie conectat la calculator.

![](_page_13_Picture_4.jpeg)

2. Apasati butonul "Deschide fisier criptat" si selectati fisierul pe care doriti sa il verificati cu ajutorul butonului "Open"

![](_page_13_Picture_67.jpeg)

Q

![](_page_14_Picture_0.jpeg)

3. Aplicatia o sa va afiseze informatiile persoanei care a criptat fisierul, data si ora cand a fost criptat si starea certificatului

![](_page_14_Picture_78.jpeg)

4. Folosind butoanele interfetei puteti deschide/ salva fisierul criptat sau verifica datele certificatului cu care a fost criptat fisierul apasand butonul "Certificat".

![](_page_14_Picture_4.jpeg)